Електронні таблиці **MS Excel** 

**MS Excel** 

## Електронні таблиці MS Excel

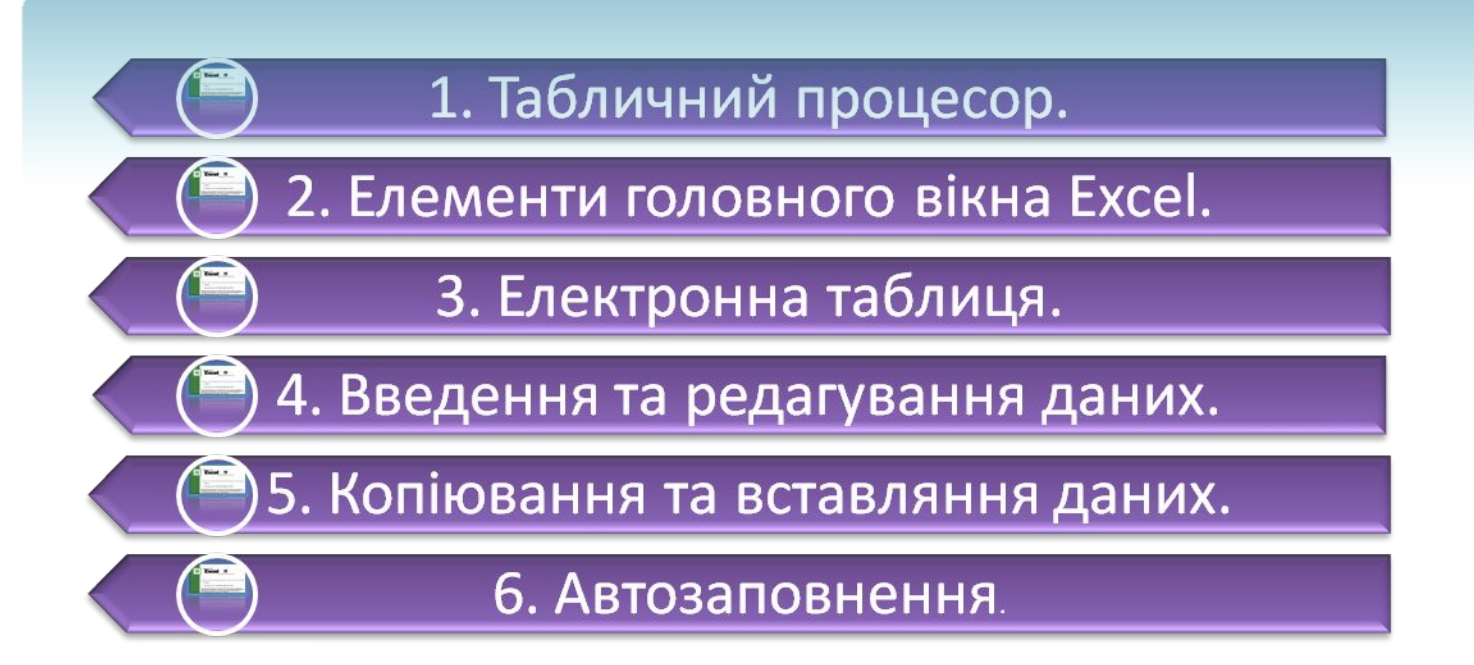

#### **Що таке електронна**

## то таблиця?**<b>ОННА**

Є великий клас документів у вигляді таблиць, у яких, на відміну від таблиць, створених текстовим редактором Word, проводяться різноманітні обчислення над вмістом комірок.

> Це - відомості на заробітну плату, табелі робочого часу, інвентаризаційні описи, квартальні звіти, складський облік матеріалів тощо.

**Електронна таблиця** (ЕТ) – це файл-документ, в якому в закодованому вигляді містяться таблиці, які крім даних можуть містити формули автоматичного розрахунку результатів.

автоматичного розрахунку результатів.

## Що таке табличний процесор?

## Що таке табличний процесор?

Існує ряд програм, за допомогою яких можна створювати та редагувати документи електронних таблиць. Їх називають **табличними процесорами**. На сьогодні найпопулярнішим табличним процесором є **MS Excel**.

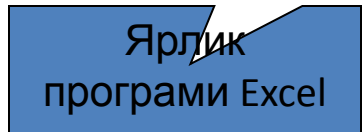

# **Excel**.

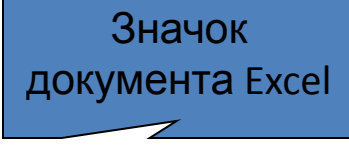

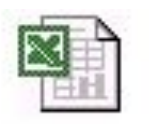

Tabls for 07-Q1

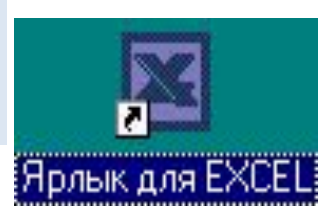

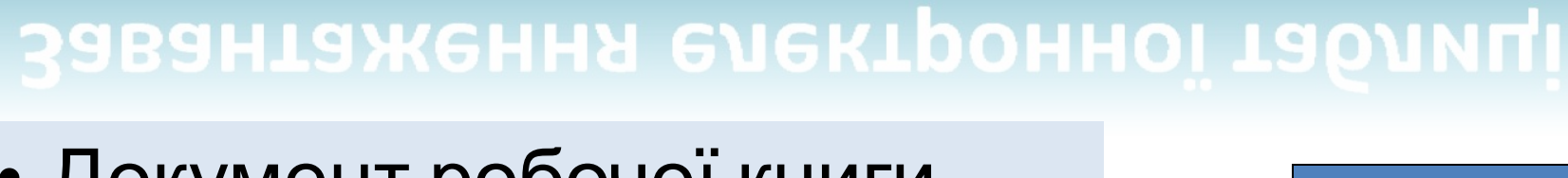

## • Документ робочої книги електронної таблиці Excel створюють, переглядають та редагують засобами спеціальної програми – **табличного процесору**

## Завантаження електронної таблиці

# **Приклад електронної таблиці**

• Для прикладу наведемо таку відомість на заробітну плату:

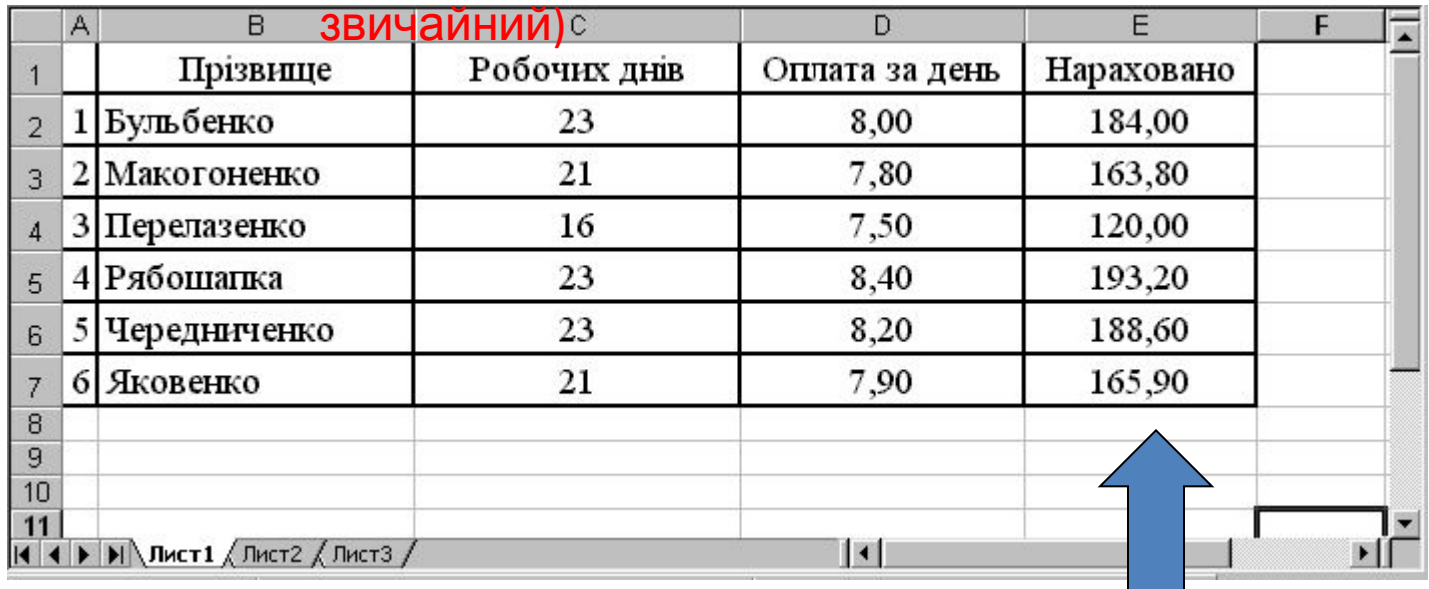

#### (режим відображення –

У цій таблиці числа у комірках останнього стовпчика є добутком відповідних чисел двох попередніх стовпчиків.

В звичайному режимі відображення комірки містять формули, а відображають результати.

# **Приклад електронної таблиці**

#### (режим відображення – формули)

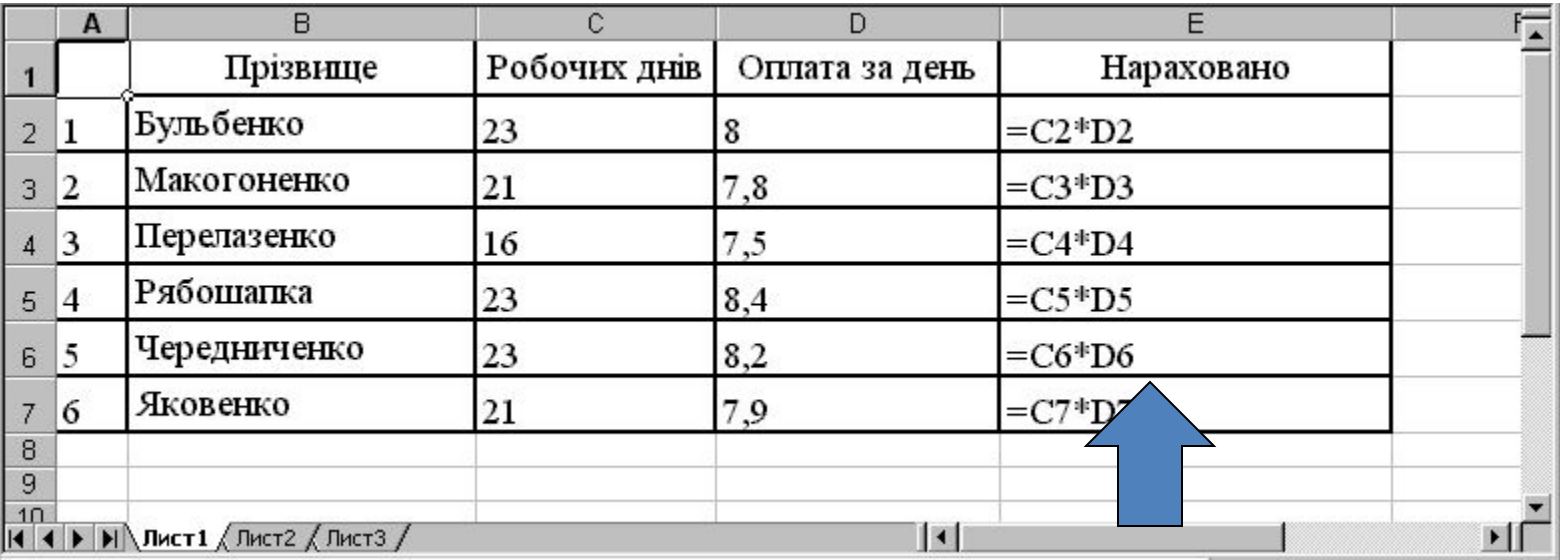

• Наведена електронна таблиця містить математичні формули розрахунку нарахувань, які відображаються, бо включено режим відображення формул. Людині, що раніше не мала справу з ЕТ, на перший погляд формули можуть здатися незрозумілими.

## Інтерфейс програми

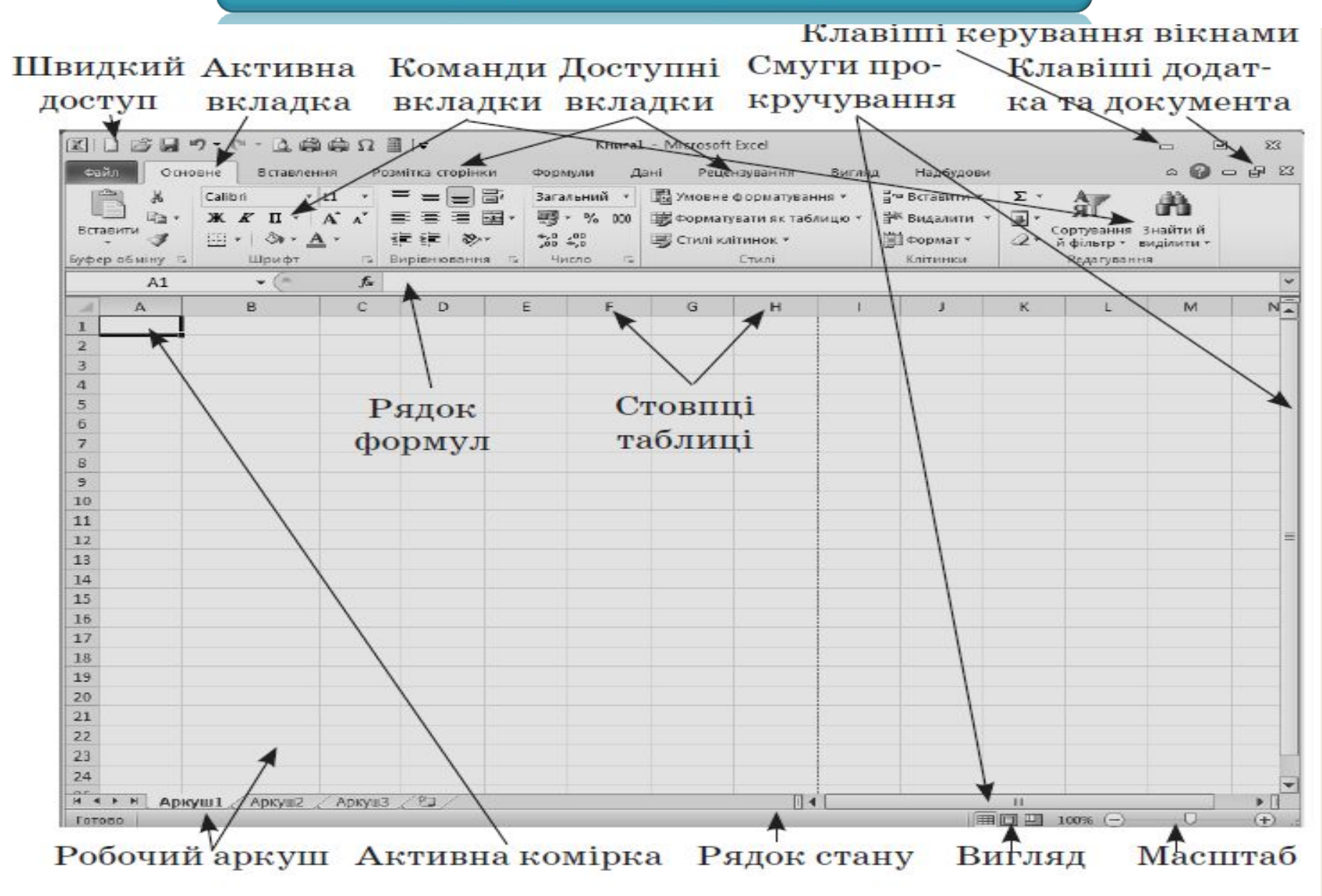

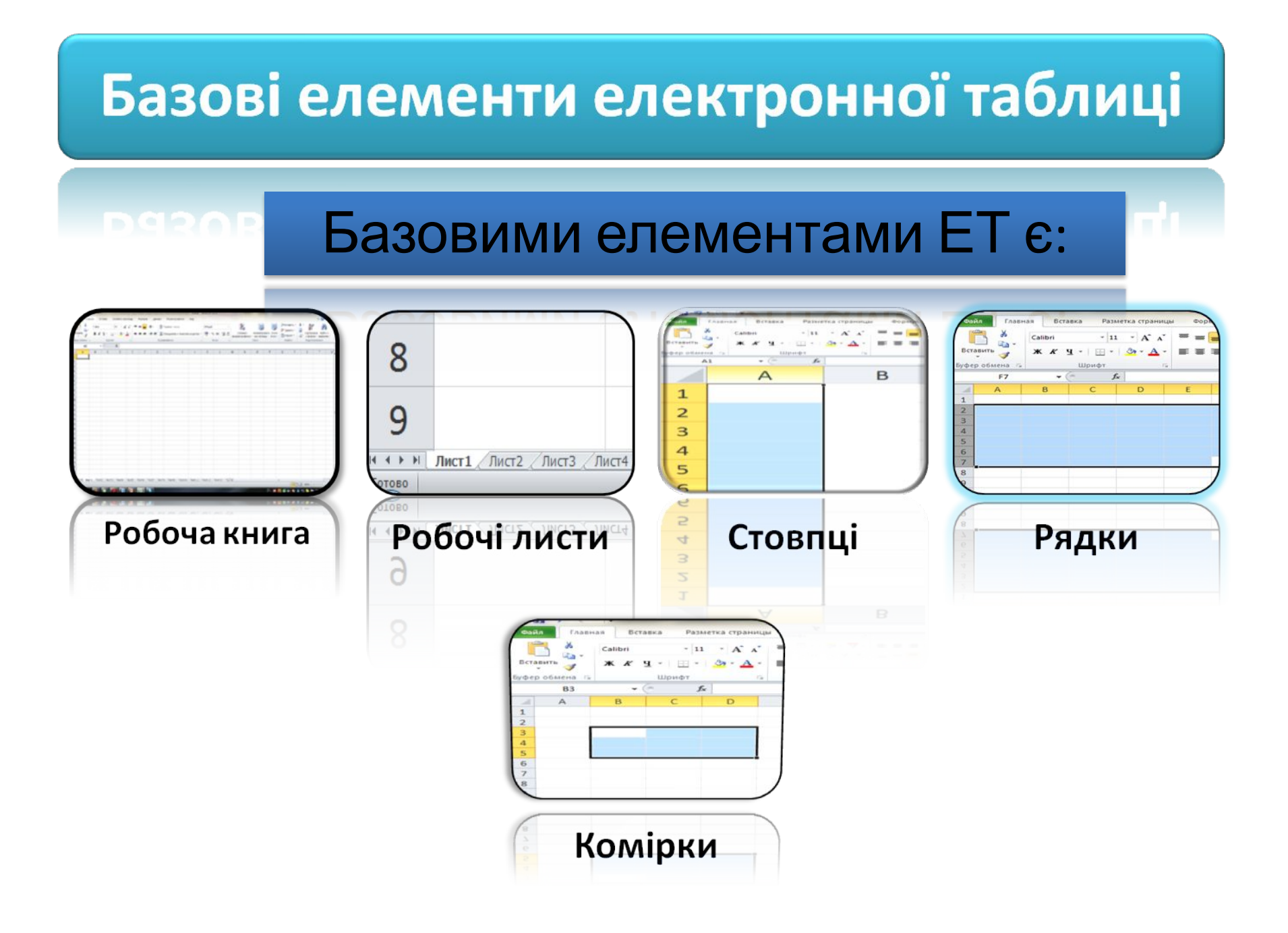

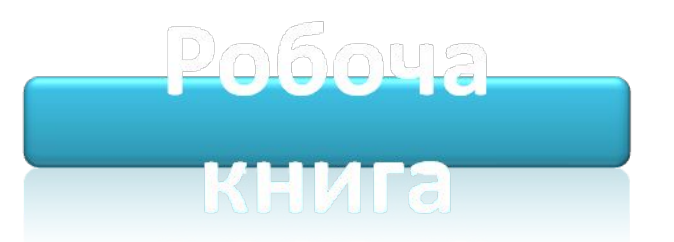

#### Для зберігання нового документа Excel створює файл, який називається **робочою книгою**.

Робоча книга складається із елементів, що мають назву **робочі листи**.

Книга може містити де Їх вкладки містяться у

5

5 6

6  $\overline{7}$ 8  $\overline{9}$  $10$ 

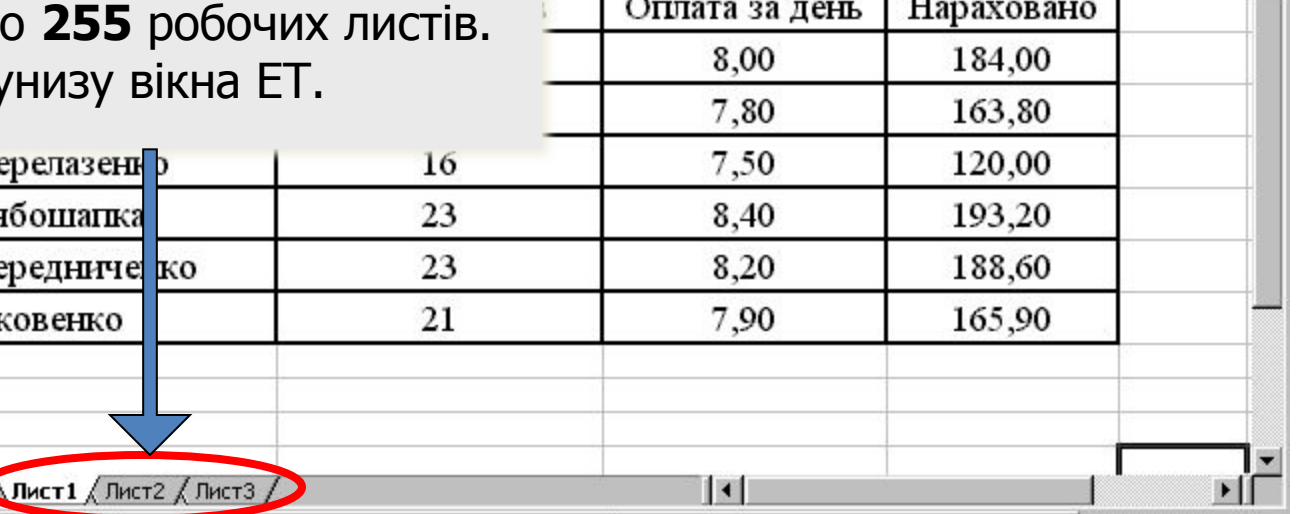

D

E

## Робочі листи

- **Робочий листів** робочої книги являє собою вікно, що містить таблицю. (Крім таблиць робочі листи можуть містити деякі інші об'єкти).
- Книга може містити **до 255** листів, але на певний момент часу **відображуватися** може тільки один із них.

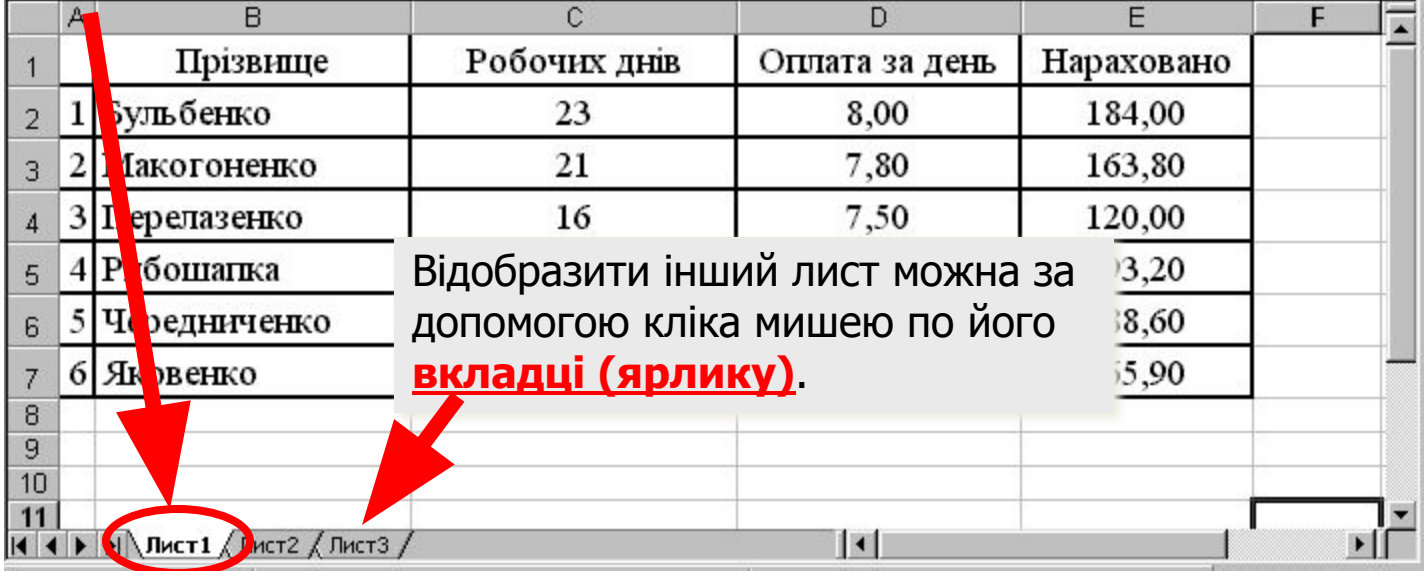

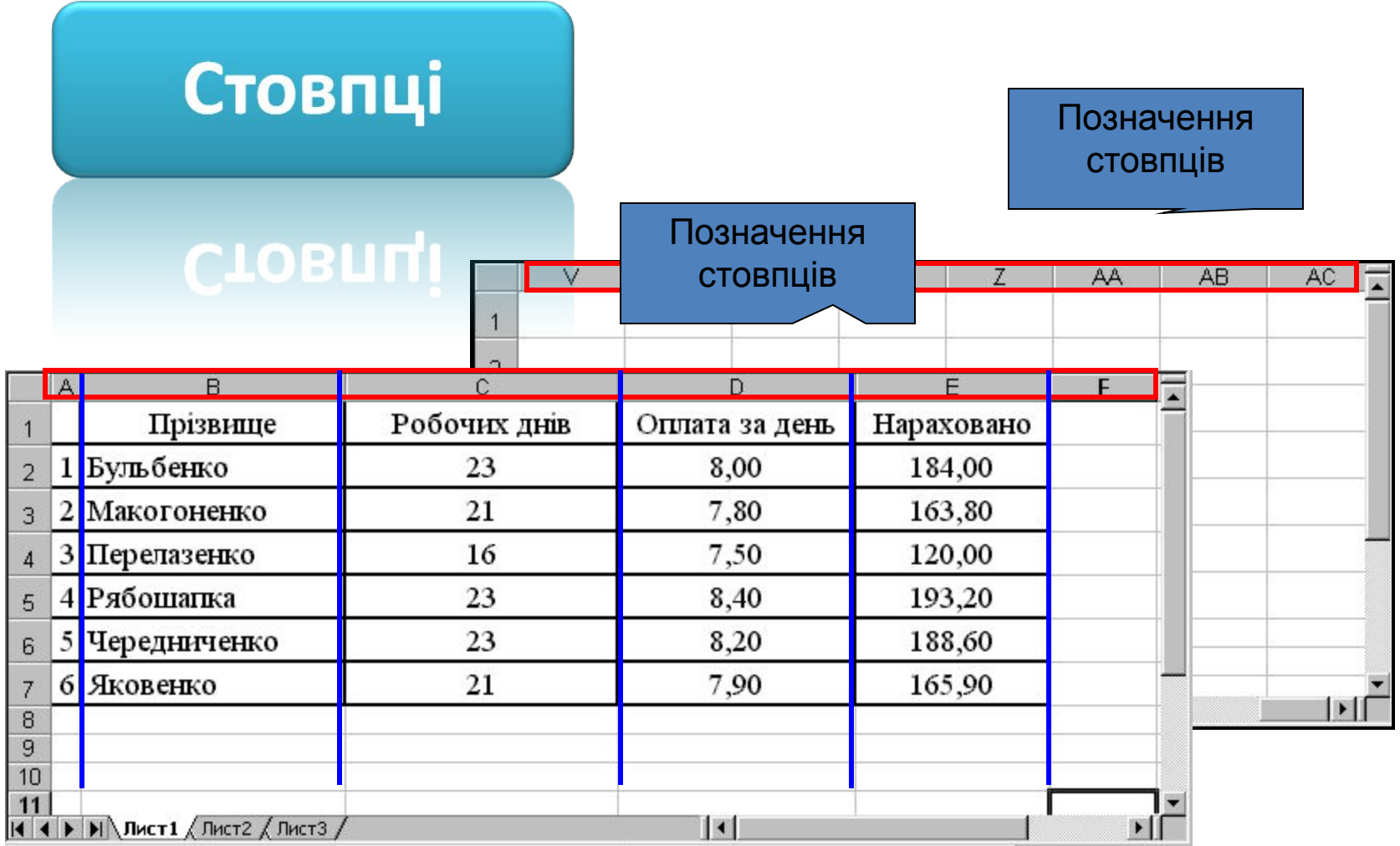

**• Стовпці** є вертикальними об'єктами таблиці, що **нумеруються латинськими літерами** від **А до Z**, далі від **АА до AZ**, від **ВА до BZ** і, на кінець, від **ІА до IV**. Всього їх **256**.

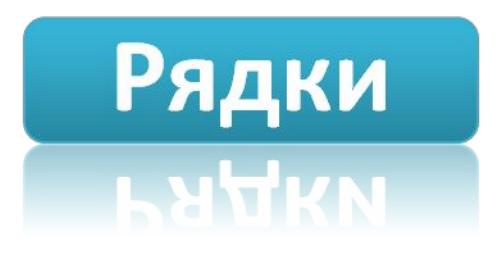

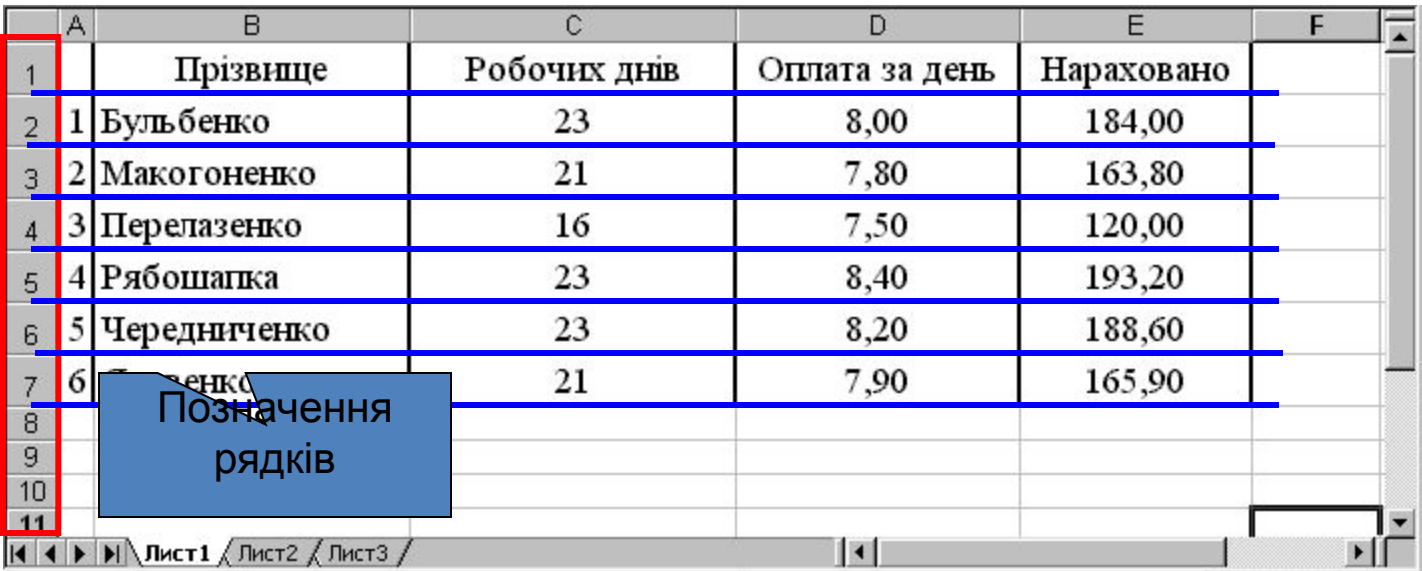

**• Рядки** є горизонтальними елементами таблиці, що **нумеруються числами**, наприклад, 2-й рядок, 17-й рядок, 28-й рядок. Максимально можливий номер **65536**.

## **Комірки**

Приклад комірки Комірка з адресою **C3**

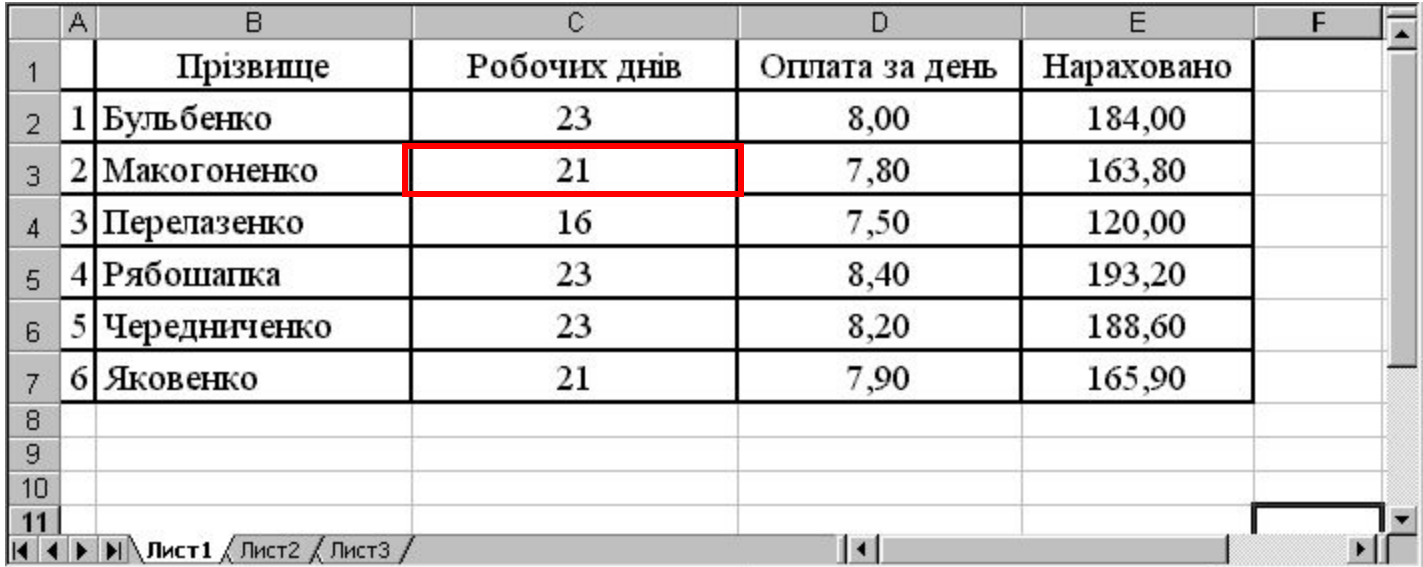

- **• Комірка** елемент, що утворився перетином стовпця і рядка.
- Кожна комірка має своє ім'я (**адресу**), складене із позначень стовпчика і рядка, на перетині яких вона знаходиться.

## Активна комірка

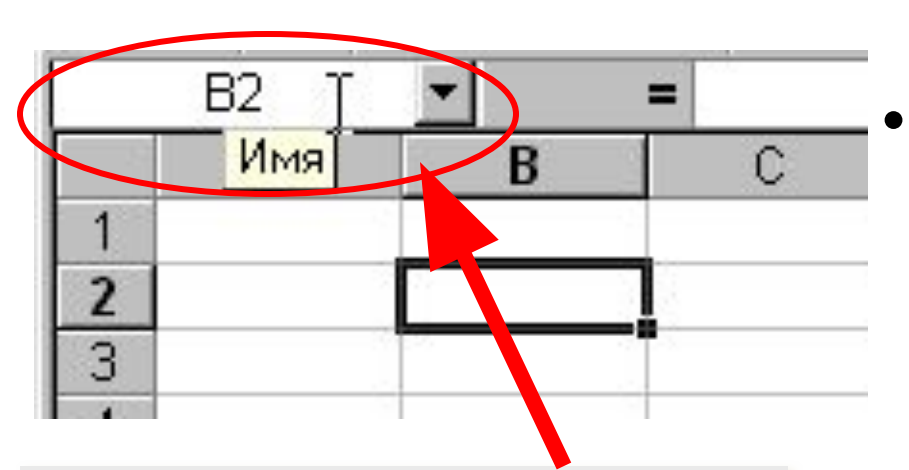

Кожна комірка має своє ім'я. Ім'я активної комірки виводиться в лівій частині **рядка формул** в інструментісписку "**Имя**"

• Цей прямокутник є **табличним курсором**, а комірка, яку він позначає називається **активною** або **поточною**.

## Введення даних

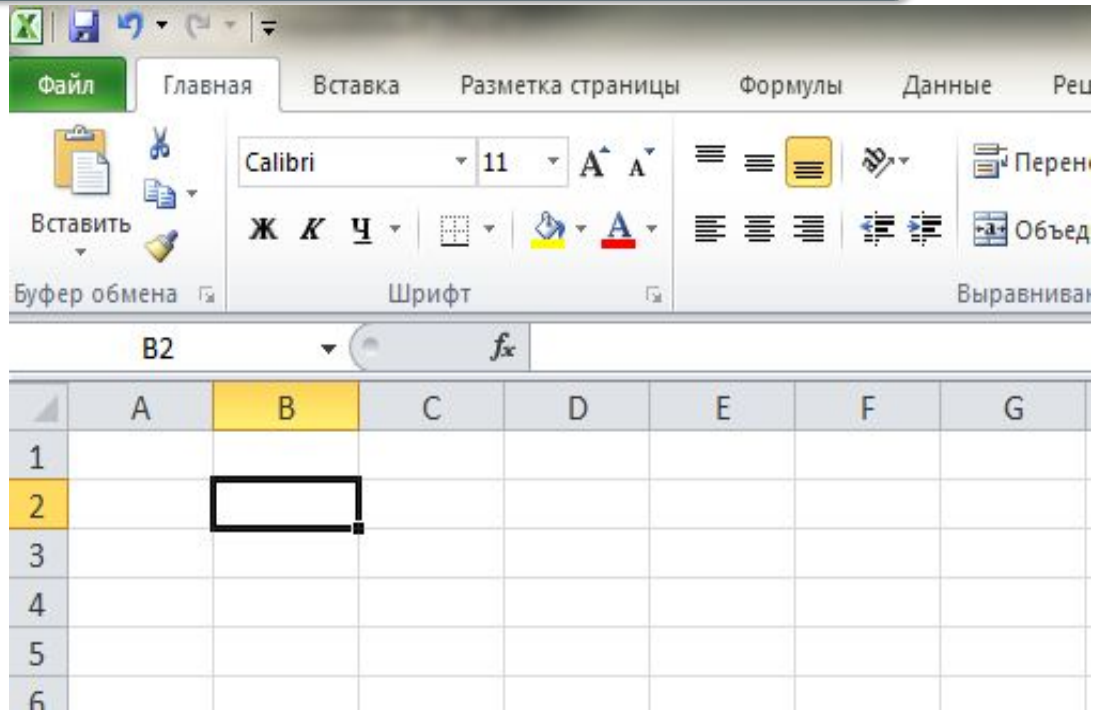

Щоб ввести дані в певну комірку таблиці, слід спочатку її зробити **активною**. Дані в комірку вводяться з клавіатури і відображаються як в полі самої комірки, так і в полі рядка формул. В процесі введення можна виконувати прийоми редагування. Завершити введення можна

натисканням клавіші **Enter**.

Для одночасного виконання об'єднання та вирівнювання по центру існує кнопка на панелі інструментів — — *Об'єднати і помістити в центрі*.

## Виділення об'єктів електронної таблиці

- **• Комірка** *Вибрати комірку*
- **• Стовпець** (**рядок**) *Вибрати стовпець (рядок)*
- **• Аркуш** ' *Вибрати кнопку Виділити все Ctrl + A*
- Діапазон **суміжних об'єктів** (комірок, стовпців, рядків)
- *Виділити першу комірку діапазону, натиснути Shift і, утримуючи її, виділити останню комірку діапазону.*
- *Виділити першу комірку діапазону, натиснути ліву кнопку миші і, утримуючи її, протягнути вказівник до останньої комірки діапазону.*
- *Виділити першу комірку, натиснути Shift і, утримуючи її, розширити область виділення за допомогою клавіш керування курсором*
- Діапазон **несуміжних об'єктів** (комірок, стовпців, рядків)
- *Виділити першу частину даних, натиснути Ctrl і, утримуючи її, виділити наступну частину тощо*

### Копіювання та вставляння даних

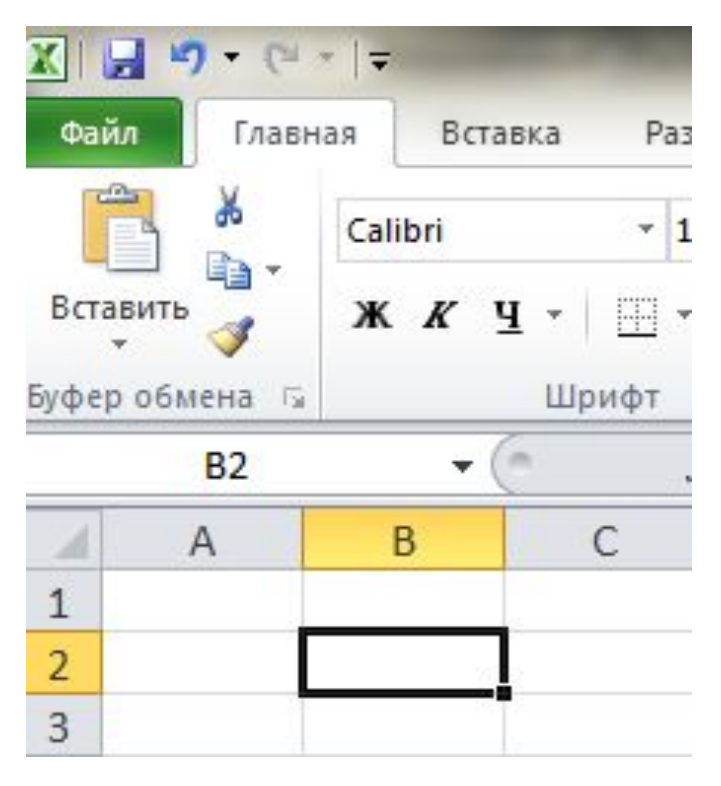

Виконання операцій редагування об'єктів електронної таблиці в табличному процесорі Excel здійснюється в такі самі способи, що і в текстовому редакторі Word за допомогою команд: *Копіювати*, *Вирізати*, *Вставити* з меню *Правка* (з вкладки *Основне*), відповідних кнопок *Стандартної панелі інструментів*, команд контекстного меню об'єктів, сполучення клавіш, а також перетягуванням за допомогою миші.

#### **Автозаповнення**

У першу комірку вводимо дані, робимо її поточною. Наводимо вказівник миші на маркер автозаповнення (курсор набуває вигляду чорного тонкого плюса) і, утримуючи ліву кнопку миші, протягуємо вказівник у потрібному

напрямку.

 $\overline{2}$ 

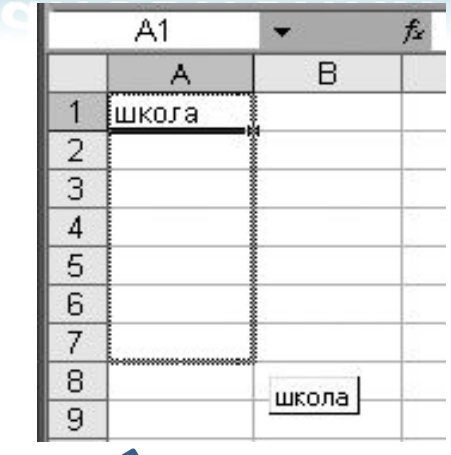

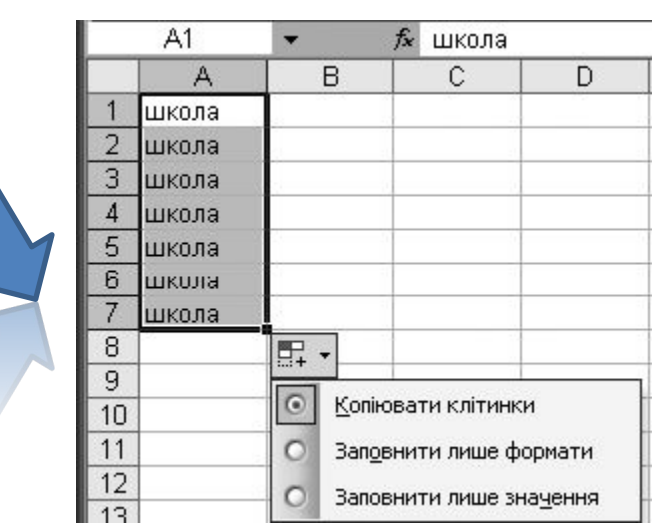

## Збереження таблиці

#### роваження тволиці

#### Для збереження ЕТ необхідно клацнути на кнопці «**Зберегти**» або у меню «**Файл**» виконати команду «**Зберегти**».

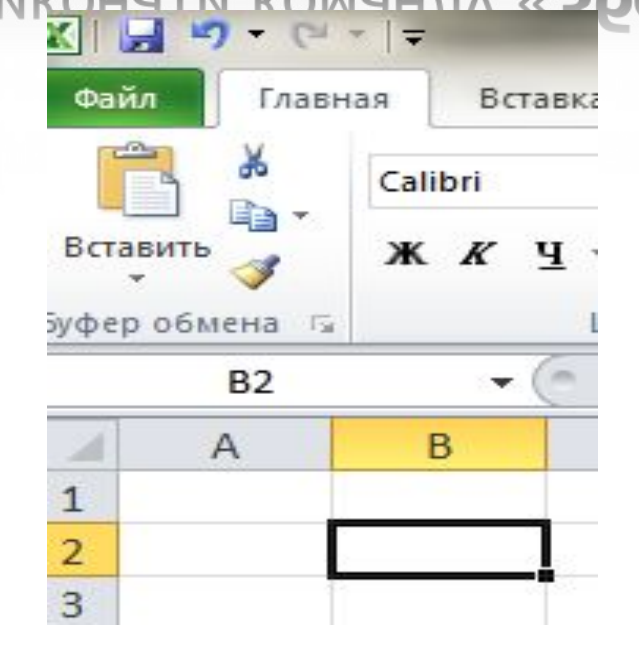

Створений файл з набраним ім'ям і розширенням **.ХLS**  запишеться у власну папку.

запишеться у власну папку.

#### Питання для самоконтролю

- Для чого використовуються таблиці?
- Як нумеруються рядки і стовпчики електронної таблиці?
- Що таке «робоча книга» і «робочий лист»?
- Як позначаються комірки таблиці?
- Яка програма забезпечує роботу з електронними таблицями ?
- Як можна завантажити Excel?
- Що має у своєму складі робоче поле Excel?
- в Що зробити, щоб рядок формул був у вікні Excel?
- Для чого у рядку формул «червоний хрест» і «зелена галочка»?
- Як вводяться в комірку десятковий дріб І дата ?
- Як виправити помилки в комірці при наборі даних?
- Яку клавішу натискати для переходу курсору на комірку справа?
- Яку клавішу натискати для переходу курсору на комірку знизу?
- 14 Яку клавішу натискати, щоб курсор залишався на місці?
- 15 Як записати таблиц **власние против против против папитали по таблиц** власним іменем?

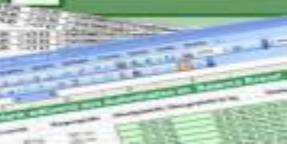